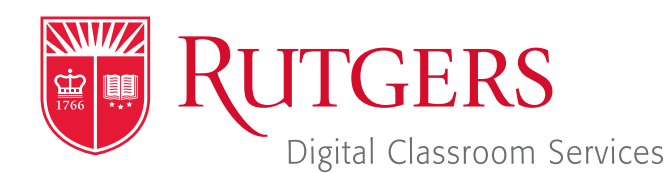

#### Tillett Hall - Room 112

t: 848-445-3612 w: dcs.rutgers.edu e: dcs@rutgers.edu **ff** The DCS Help Desk and<br>Campus Staff are available *Campus Staff are available for assistance whenever classes are in session.* "

### **C** USING ZOOM IN A VIDEOCONFERENCE & LECTURE CAPTURE SPACE

Overview: These instructions are designed to help faculty record and videoconference from a classroom to remote students. DCS's Videoconference & Lecture Capture spaces are uniquely equipped to facilitate Zoom sessions. While features may vary across different rooms, they are all equipped with a camera and microphone system that can capture the instructor. With videoconferencing, the instructor and remote students can share class content while seeing and hearing each other. Zoom's record feature can also be used to capture content, audio, and video in a class recording.

# **Setting Up the Videoconference**

- Note that in addition to following the instructions below, you can learn more about using Zoom and create an account by visiting *it.rutgers.edu/zoom.* You can also learn how to create and start Zoom sessions within Canvas by visiting *https:// canvas.rutgers.edu/external-apps/zoom/.*
- **T** Once you have a Rutgers Zoom account, visit *rutgers.zoom. us* and select Sign in and sign in using your Rutgers NetID and password.
- In the menu bar, select **Meetings**.
- Select Schedule a Meeting and enter your class information. Under Options, we recommend opting to mute participants upon entry selected. At the bottom of the page, select **Save**.
- On the confirmation page you may copy an invitation that will contain all the information that you should provide to your students.

# **Getting Started in the Classroom**

- At the Podium, if the touchscreen is black or displaying the screen saver, press **Enter** on the keyboard. Wait for the login screen to appear. When the login screen appears, enter your Rutgers NetID and password. Press Enter.
- After you have logged in, the Rutgers Room Control (RRC) window will automatically open. This is the dashboard from which you control the room.
- In RRC, select **Videoconference** in the bottom left corner. In rooms with multiple screens, you will be prompted to select a display. Check off any displays where you would like to show the conference and press **Enter.** The projector will turn on and display the computer image.
- If you would like to be able to hear remote participants, on Rutgers Room Control, raise the Program Volume slider about half way. If remote participants are too soft or too loud, you can return to this slider to adjust the volume accordingly.

# **Starting the Videoconference**

- I In the center section of RRC, select **Zoom.**
- In the Sign In with SSO window, log in with your Rutgers NetID and password.
- If at any point your are prompted to, allow Zoom to access the computer's microphone and camera.
- $\blacksquare$  If you have already created a meeting, in the menu bar, select **Meetings.** Locate the class meeting and select **Start.**
- $\blacksquare$  If you have not created a meeting, in the Menu bar, select Home. Select New Meeting. You can access the information that students will need to join by clicking on Participants in the bottom of the Zoom window and selecting Invite.
- **B** Select Join With Computer Audio.
- If the video button says "Start Video," click on it. In ceratin rooms you may choose among different camera options by returning to Rutgers Room Control and selecting cameras in the "Camera Selection" area of the Videoconference tab.
- To begin sharing content, in Zoom select **Share Screen.** In the pop-up window you may choose to share your entire desktop or individual open applications. Select your option and press Share.
- $\blacksquare$  To use and share the document camera in rooms equipped with one: in the computer dock, click on the Hovercam Flex logo. When prompted to allow Hovercam Flex to use the camera, click OK. The document camera will now be viewable in a computer window. Use the preceding instructions to share that window.
- To Share an image from your iPhone or iPad: connect your iPhone or iPad to the system's USB port using a USB to lightning cord. You need to provide your own cable. In the Zoom window, select **Share.** In the top of the pop-up window that appears, select iPhone/iPad.
- I If your room has built-in microphones, you do not need to do anything to activate your audio.
- If your room does not have ceiling microphones remove the lavaliere microphone from the system's drawer, turn it on, and attach it to your collar while pointing the microphone towards your mouth.

#### **Recording**

- To record your videoconference, select Record and Record in the Cloud.
- When you are finished recording, press **Stop Recording.**
- **F** You can access your video at any time by logging in at rut*gers.zoom.us.*

# **Using Multiple Screens**

- If your room has multiple screens, you may choose to put different content from the computer on different screens, including remote participants and class conent.
- In the top center section of Rutgers Room Control, click on the Computer tab.
- **Press Enable Extended Desktop.** If a pop-up window appears, select the location where you would like to view additional desktops.
- The room's displays will now show the different desktops. You can put different items on each screen by dragging that item's window off of its current screen to the left or right and on the other screen.